## I forgot my A360 password!

1. On the Login page, click "Forgot your password?"

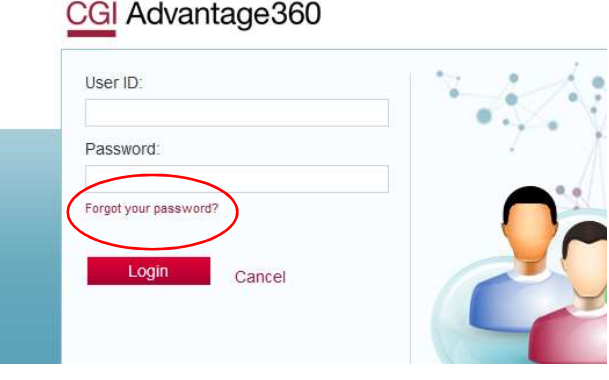

2. On the following page, enter your User ID. Your user ID is your first initial + middle initial (or  $x$  if you do not have a middle initial) + first 6 letters of your last name @kentcountymi.gov Click **Continue** 

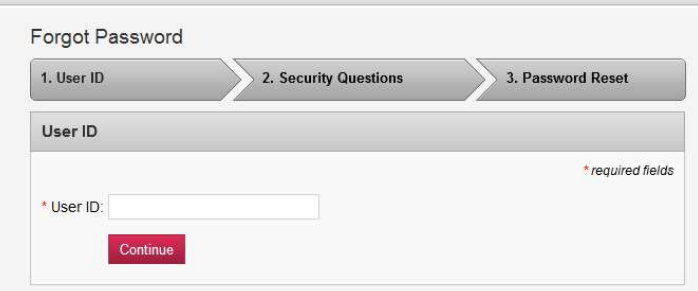

- 3. You must answer all three security questions correctly. Click Continue. Answers to security questions are case sensitive.
- 4. Create a new password. Your password must be a minimum of 10 characters and contain characters from each of the following categories:
	- English **uppercase** characters (A through Z)
	- English **lowercase** characters (a through z)
	- Base 10 digits (0 through 9)

Note: You cannot use a password that you have used within the last 18 months.

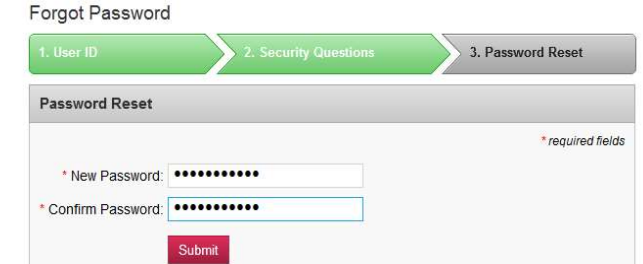

5. Upon successful password change you will receive the following message:

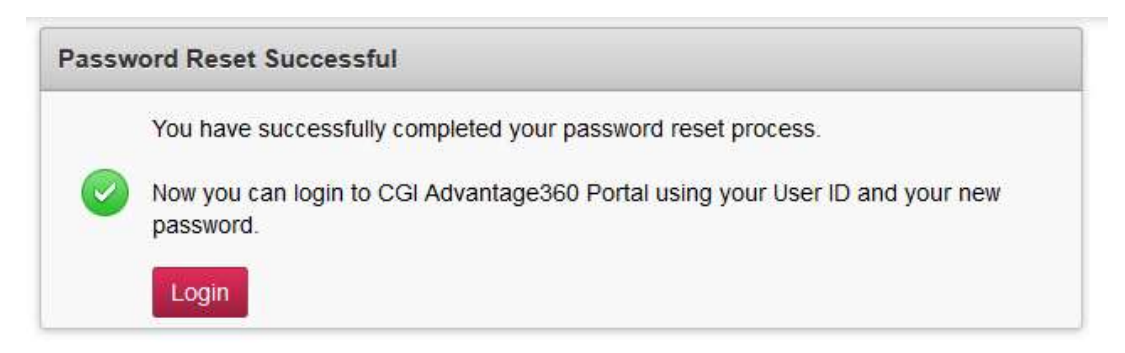

6. You should now be able to log in to A360. Click the Login button, your bookmarked page or https://myadvantagecloud.cgi.com/PROD/portal/Advantage360Home to get back to the login page.

!! If you have problems logging in after successfully changing your password, please close all your internet browser windows and wait 5 minutes, then try again. If you continue to have issues, please contact the Kent County IT Service desk at 632-6600.